## ンク上のLAN活用術下 ンラ

す。 XPパソコンは今では低スペック製品が多いでしょうが、 ビスタと7について解説しました。 今回はウィンドウズXPで 利用機会が増えるかもしれません。 たXPパソコンも、自由にファイルをやり取りできれば、また ファイル共有ならさほど気になりません。すでに使わなくなっ 前回はLAN上でファイルを共有する方法を、 ウィンドウズ (ライター 猪狩友則)

XPでファイル共有

常時使うならNAS

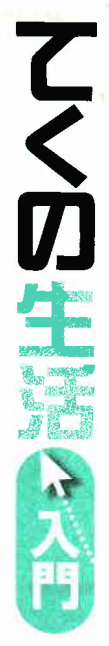

タブを開きます。 します。または右クリックから いフォルダーを右クリックして 有」が手軽です。まず共有した になります。ファイル共有を利 他のパソコンから見られるよう 共有するなら「簡易ファイル共 ていなければなりません。 れているパソコンの電源が入っ 用するには、ファイルが保存さ ルダーは、LANでつながった フォルダー内のファイルやフォ ァイル共有を設定すると、その みです。 フォルダーに対してフ でファイルをやりとりする仕組 「プロパティ」を選び「共有」 「共有とセキュリティ」を選択 ウィンドウズXPでファイル 「ネットワーク上でこのフォ AN内のパソコン同十 ファイル共有は、

> りできるようになります。 やフォルダーの名前を変更した ザーによるファイルの変更を許 なります。 「ネットワークユー から閲覧やコピーできるように 内のファイルを、他のパソコン 存したり、すでにあるファイル ァイルやフォルダーを作って保 可する」をチェックすれば、フ 入れれば、共有したフォルダー ルダを共有する」にチェックを 「簡易ファイル共有」しか使え  $\blacktriangleright$ ームエディションでは ウィンドウズXPホ

のチェックを外せば、通常の共 フォルダオプションで「簡易フ 能なユーザーを制限できます。 有したフォルダーにアクセス可 ませんが、XPプロフェッショ ァイル共有を使用する(推奨) ナルの「通常の共有」では、共

うのが確実で簡単です。 共有の するには、コンピュータ名を使 か使えないことがあります。 によっては、この通常の共有し ょう。なおネットワークの環境 トを設定しておいてもよいでし 共有フォルダー専用のアカウン ファイル共有するなら、事前に は、共有したいパソコンに設定 セスできるようになりません。 けでは、共有フォルダーにアク で追加します。 どちらか一方だ 許可」 と「セキュリティ」 タブ にしたいユーザーを「アクセス ですが、さらに利用できるよう ます。ここで、「このフォルダ るユーザーを限定できるメリッ チェックを入れます。 ファイル共有を使いたければ 有に切り替わります。 逆に簡易 定をしたフォルダーにアクセス してあるユーザーです。他人と を共有する」にチェックするの 簡易ファイル共有と変わりませ トは小さくありません。 間はかかりますが、アクセスす んが、表示される画面が変わり クしてプロパティを開くまでは 他のパソコンから、共有の設 このとき追加するユーザー 目的のフォルダーを右クリッ 通常の共有は、設定に少々手

実にしておきましょう。 リティー設定は、当然ながら確 場合、無線LAN自体のセキュ 電力も小さくて済みます。 ァイル共有するのに比べ、消費 ンを24時間起動しっぱなしでフ ジ)をおすすめします。 パソコ ディスク「NAS」 (ネットワ ディスクのようにファイルを利 のパソコンに接続されたハード ように入力します。 あとは自分 ンピュータなどを開き、アドレ るには、他のパソコンでマイコ pc」のパソコンにアクセスす もいいかもしれません。 すいコンピュータ名に変更して ピュータ名」タブを開くと、フ 設定をしたパソコンのコンピュ ーク・アタッチト・ストレー トワークにつなぐ外付けハード 用できるようになります。 スバーに「¥¥asahi-pc」の ています。標準状態では長くて ムのプロパティ」を開き「コン いることが多いので、分かりや 分かりづらいものがつけられて ルコンピュータ名として書かれ ータ名を調べるには、「システ なお無線LANを使っている コンピュータ名が「asahi-に利用するなら、ネッ ファイル共有を頻繁

## ウィンドウズ XP でファイルを共有

「簡易共有」を使う (ウィンドウズ XP プロフェッショナル、ホームTディション)

## プロフェッショナルのみ) **SANFO Julian**  $\mathbb{R}(\mathbb{Q})$ 28 FR Baraman Communications - 「共有」タブを選ぶ エクスプローラ00 検索(E) **INFORMATIV** 2690 015 Rev AT AND LINE ARTH ■ 設定が変更ないが、外の製造がのユーザーと共有する ネットワーク HS-(700m出て0)<br>ネットワーク HS-(700000)<br>- 同時少 共有とセキュリティ(H) チェックを入れると共 Q . 0 5 PM . 1 LURANCE BOOT TANK NOT OF HELL & SOR NOTORS  $\sim$   $\approx$   $\approx$  76 mm  $\rightarrow$ **逆る(N) AL PERMITTING** 有できる **DOMESTIC** 切り取り(T) The community **ANYASOF**  $\neg P - \langle C \rangle$ **WASHINGTON** キャンフェインの工作: 2017年12月20日 他のパソコンから見た ショートカットの作成(S) **削脂余(D)** 「マイコンピュータ」を開き、 (日本ポワーク上さこのデールなものをする) ときに表示される名前 名前の実更い 共有条件 **Kato** 「ツール」メニューから「フォ な入力 **SHOPP OF THIS SOUTH A REPORT OF** 共有したいフォル Hazer Press marrie effort v. ルダオプション「を選択 ダーを右クリック。 このフォルダも、ネットワーク上の他のサンピュータと共有できるよう、Wedge زلال チェックを入れるとファ Wrocwe 2rd 22+ - address minut to 「共有とヤキュリ イルの編集などもできる ティーを選択する [ ОК ] <del>«слав ] ала</del> 金融 新原 | Becauses +2042-2e66  $\sim$ **CONVERTITION SHEETING** 麻市 [ without inner] [ www.serekeen] **CAREGOVILLO WE AN ORIVER ANNE** 全続 井有 セキュリティ カスタマイズ マイエピュールエントロール パネルを手にする<br>ログオンキロコののフォルテクショウを手にする<br>バストローにもあるため、NTFS ファイルをカラーと表示する クループをおたはユーザーをくい 。<br>p.w.d. このフォルダをネットワーク上のほかのユーザーと共有できます。このフォ<br>P.w.d. ルダを共有するには にのフォルダを共有する】をクリックしてください。 **CALIDARIASM. CONTRACTOR HIS WHY LIKES MATHWEIGHTMINE** CULTURALSを搭載しないINO **17 Hang Off Rooms dia-yalang:1-0-60** :しこのフォルダを共有する(S) MANCRUZE GACIA FICERITILAR 写具应 共有名(H) **NUMBER OF STREET PROPERTY** ■ 保護されたオペレーティング·システム ファイルを実示しない 強度! ユバント(C) [ iBto(0). ] [ Rde(8) 2-サー戦制限 2 備制限(M)  $\rightarrow$ Administrators のアクセスは可(P) ● 序件可するユーザー数(W) 時可 拆面 SHA IL AND | 【 既定値に戻す(D) フルコントロール テールためにアクセス13-0 を設定するには、レクセス | アクセス詳可使] Everyons のアクセスキーで 84 高速<br>提み取りと異性  $\frac{7}{100}$ OK | キャンセル | 選用(A) オフライン アクセスの順定を構成するには「キャッシュ」 [ キャッシュ(g) ]<br>モクリックしてください。 フォルダの内容の一覧表示 **Black** 書き込み このフェルダを、ネットワーク上の他のコンピュータと共有できるよう、Windows<br>ファイアウォールは様成されています。 特殊なアクセストラネな状態は政定を表示するには、■# | ■#■数定(V) | ■ 簡易ファイルの共有を使用する (推奨) Windows 27 (70 s - 1-012) 12 PoT L 3 P . - OK ] [ キャンセル | [ 通用(A) OK APVEL MARG 「表示」タブを開き、「簡 「ヤキュリティ」タブを開いても、利 共有するフォルダーで「共有とセキュリティ」を選

用できるユーザーを指定可能。どちら かで指定しないと、ほかのパソコンか らアクセスしたとき、利用できない

択、「共有」タブを選び、「このフォルダを共有する」 にチェックを入れる。「アクセス許可」をクリック すると、アクセスできるユーザーを追加できる

易ファイル共有を使用 する (推奨) | のチェッ クな外す

通常の共有を使う

(ウィンドウズ XP

 $\mathbb{R}^2$ 

## 他のパソコンからアクセスするには 嬰 共有の設定をしたパソコンで 他のパソコンで 共有の設定をしたパソコンの「コン マイコンピュータな  $\lambda$  =  $\lambda$  at the  $\lambda$  $7.34.021 - 9$ 全線 (コンピュータ名) ハードウェア 【時間教室 システムのほん 自動更新 リモート ピュータ名 を確認する。「マイコン どのアドレスバーに ファイル(F) 編集(E) 表示(V) お気に入り(A) 決の情報を使ってネットワーク上でこのコンピュータを開閉します。  $-4.5$ ピュータ | を右クリックして「プロパ 「¥¥asahi-pclと入 (三 日 食 検索 エンピュータの提明(D) 例 "キッチンのエンピュータ"、"仕事用エンピュータ" ティ!を選択し、「システムのプロパ 力。「¥¥ はネットワー Wasahi-pc フル エンピュータ名 asahi pc ティーを開く。「コンピュータ名」タブ, 20 クトのコンピュー ワークグループ **WORKGROUP** ジステムのタスク  $\infty$ から確認できる。変更も可能。画面で ターという意味 ネットワークJD ウィザードを使ってドメインへの参加されてリーカル - 「ネットワーク」DOD」)<br>ユーザー アカウントの作成を行うさは、「ネットワーク」の「をカリカル」 - 「ネットワーク」DOD」)<br>アイがネレー 3 システム情報を表示する コンピュータをを実更したりドメインに参加したりするには「次更」をクーニー変更(Q). | は「asahi-pclがコンピュータ名 ならブログラムの追加と削除